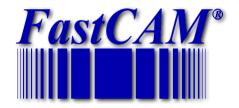

# FastCAM Software Series

# FastTRACK Reference Manual

The World Standard in Profiling Software

# FASTTRACK®

Release issue 1 2013 Published by

FastCAM Inc 8700 West Bryn Mawr, Suite 800 South Chicago IL 60631-3507 USA Telephone: (312) 715 1535 Facsimile: (312) 715 1536 Email: <u>fastcam@fastcam.com</u> FastCAM Pty Ltd 96 Canterbury Rd Middle Park 3206 Victoria Australia

Telephone: (61)3 9699 9899 Facsimile: (61)3 9699 7501 Email: <u>fastcam@fastcam.com.au</u>

#### www.fastcamusa.com

Copyright © 2008 All rights reserved

Information in this documentation is subject to change without notice. All software and documentation is proprietary. No part of this document may be reproduced or transmitted in any form or by any means, electronic or mechanical, for any purpose, without the express written permission of FastCAM Inc The enclosed CD's / diskettes are serialized and may be used only by the registered user. It may not be resold or transferred without the consent of FastCAM Inc

FastCAM, FastNEST, FastPATH, FastPLOT, FastCUT, FastFRAME, FastSHAPES, FastTRACK, FastAIR, FastCOPY, FastPUNCH, FastRING, FastBEAM, FastPART and FastHULL are all registered trademarks of Fagan Microprocessor Systems Pty Ltd

Windows is a registered trademark of Microsoft Corporation in the United States and other countries

All other trademarks are acknowledged.

# **Table of Contents**

| C  | onvent | ions  | used in this manual                                     | . 7 |
|----|--------|-------|---------------------------------------------------------|-----|
|    | Repres | senti | ng section items                                        | . 7 |
|    |        |       | ng keys                                                 |     |
|    | Repres | senti | ng a list of instructions                               | . 8 |
|    | Repres | senti | ng important information                                | . 8 |
| 1. |        |       | DUCTION                                                 |     |
| 2. | GE     | TTIN  | NG STARTED                                              | 12  |
|    | 2.1    | Har   | dware Requirements                                      | 12  |
|    | 2.2    | Soft  | ware Requirements                                       | 12  |
|    | 2.3    |       | allation                                                |     |
| 3. | CO     |       | GURATION                                                |     |
|    | 3.1    | Data  | abase Configuration                                     | 20  |
|    | 3.1.   | 1     | Setting up a new FastTRACK <sup>®</sup> database        | 20  |
|    | 3.1.   | 2     | Importing an existing FastTRACK <sup>®</sup> database   | 21  |
|    | 3.1.   | 3     | Configure FastTRACK <sup>®</sup> database on the server | 22  |
|    | 3.2    | Fast  | TRACK® Configuration                                    | 28  |
|    | 3.2.   | 1     | Setup Branch Locations                                  | 29  |
|    | 3.2.   | 2     | Setup Users                                             | 31  |
|    | 3.2.   | 3     | Setup Suppliers                                         | 33  |
|    | 3.2.   | 4     | Setup Location                                          | 34  |
|    | 3.3    | Opt   | ions                                                    | 36  |
|    | 3.3.   | 1     | File Export Path                                        | 37  |
|    | 3.3.   | 2     | FastCAM editor                                          | 38  |
|    | 3.3.   | 3     | Plate Name Prefix                                       | 38  |
|    | 3.3.   | 4     | Plate Name Suffix                                       | 39  |
|    | 3.3.   | 5     | Deletion Password                                       | 40  |
|    | 3.3.   | 6     | Printing                                                | 41  |
|    | 3.3.   |       | Colours                                                 |     |
|    | 3.4    | Fast  | NEST <sup>®</sup> Configuration                         | 42  |
|    | 3.5    | Con   | figure FastTRACK <sup>®</sup> Column Text               | 46  |
| 4  | UP     | GRA   | DING FROM PREVIOUS VERSIONS                             | 48  |
|    | 4.1    | Bac   | kup your configuration file                             | 48  |
|    | 4.2    | Res   | toring your old database                                | 49  |

| USI     | NG                                                                                                    | FastTRACK <sup>®</sup>                                                                                                    | 52                                                                                                    |
|---------|----------------------------------------------------------------------------------------------------|----------------------------------------------------------------------------------------------------|----------------------------------------------------------------------------------------------------|
|         |                                                                                                    |                                                                                                    |                                                                                                    |
| 5.2     | Plat                                                                                                    | e Browsing Tools                                                                                                    | 54                                                                                                    |
| 5.3     | Add                                                                                                    | ling a new rectangular plate                                                                                                    | 56                                                                                                    |
| 5.4     | Dele                                                                                                    | eting a Plate                                                                                                    | 58                                                                                                    |
| 5.5     | Add                                                                                                    | ling Remnant Plate                                                                                                    | 58                                                                                                    |
| 5.6     | Edit                                                                                                    | Plate Data                                                                                                    | 60                                                                                                    |
| 5.7     | Edit                                                                                                    | ing the Plate Shape                                                                                                    | 61                                                                                                    |
|         |                                                                                                    |                                                                                                    |                                                                                                    |
| 5.9     | Mov                                                                                                    | ving Between Plates                                                                                                    | 66                                                                                                    |
| 5.9.    | 1 Me                                                                                                    | oving Back                                                                                                    | 66                                                                                                    |
| 5.9.2   | 2                                                                                                    | Moving Forward                                                                                                    | 66                                                                                                    |
| 5.10    | Se                                                                                                    | earching for plates                                                                                                    | 67                                                                                                    |
| 5.10    | ).1                                                                                                    | Quick Search                                                                                                    | 67                                                                                                    |
| 5.10    | ).2                                                                                                    | Search First Plate                                                                                                    | 68                                                                                                    |
| 5.10    | ).3                                                                                                    | Search Last Plate                                                                                                    | 68                                                                                                    |
| 5.10    | ).4                                                                                                    | Search by Name                                                                                                    | 68                                                                                                    |
| 5.10    | ).5                                                                                                    | Search by Entry Number                                                                                                    | 68                                                                                                    |
| 5.10    | ).6                                                                                                    | Search for Today's Entry                                                                                                    | 68                                                                                                    |
| 5.11    | P                                                                                                    | late Management Tools                                                                                                    | 70                                                                                                    |
| 5.11    | .1                                                                                                    | Inactive Small Plates                                                                                                    | 70                                                                                                    |
| 5.11    | .2                                                                                                    | Update Areas                                                                                                    | 70                                                                                                    |
| 5.11    | .3                                                                                                    | Locate Faults                                                                                                    | 70                                                                                                    |
| 5.11    | .4                                                                                                    | Clear LOCKS                                                                                                    | 72                                                                                                    |
| 5.12    | Pı                                                                                                    | rinting                                                                                                    | 73                                                                                                    |
| 5.12    | 2.1                                                                                                    | Current Plate                                                                                                    | 74                                                                                                    |
| 5.12    | 2.2                                                                                                    | Show Cost                                                                                                    | 74                                                                                                    |
| 5.12    | 2.3                                                                                                    | All Plates                                                                                                    | 74                                                                                                    |
| 5.12    | 2.4                                                                                                    | Summary Report                                                                                                    | 74                                                                                                    |
| 5.12    | 2.5                                                                                                    | Summary by Material (Totals)                                                                                                    | 75                                                                                                    |
| 5.12    | 2.6                                                                                                    | Paper Setup                                                                                                    | 75                                                                                                    |
|         |                                                                                                    | Page Setup                                                                                                    | 76                                                                                                    |
| 5.13    | Fa                                                                                                    | astTRACK <sup>®</sup> Reports                                                                                                    | 77                                                                                                    |
|         |                                                                                                    | Audit Trails Report                                                                                                    | 77                                                                                                    |
| 5.13    | 3.2                                                                                                    | Material Summary Report                                                                                                    | 80                                                                                                    |
| nail Su | ippoi                                                                                                    |                                                                                                    |                                                                                                    |
|         |                                                                                                    |                                                                                                    |                                                                                                    |
| dex     |                                                                                                    |                                                                                                    | 85                                                                                                    |
|         | 5.1<br>5.2<br>5.3<br>5.4<br>5.5<br>5.6<br>5.7<br>5.8<br>5.9<br>5.9<br>5.10<br>5.10<br>5.12<br>5.12<br>5.12<br>5.12<br>5.12<br>5.12<br>5.12<br>5.12<br>5.12<br>5.12<br>5.12<br>5.12<br>5.12<br>5.12<br>5.12<br>5.12<br>5.12<br>5.12<br>5.12<br>5.12<br>5.12<br>5.12<br>5.12<br>5.12<br>5.12<br>5.12<br>5.12<br>5.12<br>5.12<br>5.13<br>5.13 | 5.1 A q<br>5.2 Plat<br>5.3 Add<br>5.4 Dela<br>5.5 Add<br>5.6 Edit<br>5.7 Edit<br>5.8 Rota<br>5.9 Mov<br>5.9.1 Ma<br>5.9.2<br>5.10 S<br>5.10.1<br>5.10.2<br>5.10.3<br>5.10.4<br>5.10.5<br>5.10.6<br>5.11 Pl<br>5.11.1<br>5.12<br>5.10.6<br>5.11 Pl<br>5.11.1<br>5.12<br>5.12.1<br>5.12.2<br>5.12.3<br>5.12.4<br>5.12.5<br>5.12.6<br>5.12.7<br>5.13 Fa<br>5.13.1<br>5.13.2<br>mail Suppo<br>ternational | 5.2       Plate Browsing Tools         5.3       Adding a new rectangular plate         5.4       Deleting a Plate         5.5       Adding Remnant Plate         5.6       Edit Plate Data         5.7       Editing the Plate Shape         5.8       Rotating a plate         5.9       Moving Between Plates         5.9.1       Moving Botween Plates         5.9.2       Moving Forward         5.10       Searching for plates         5.10.1       Quick Search         5.10.2       Search First Plate         5.10.3       Search Last Plate         5.10.4       Search by Name         5.10.5       Search for Today's Entry         5.10.6       Search for Tools         5.11.1       Inactive Small Plates         5.11.2       Update Areas         5.11.1       Inactive Small Plates         5.11.2       Update Areas         5.11.3       Locate Faults         5.11.4       Clear LOCKS         5.12       Printing         5.12.1       Current Plate         5.12.3       All Plates         5.12.4       Summary Report         5.12.5       Summary by Material (Totals) |

# Conventions used in this manual

Throughout this manual, conventions have been used to help your understanding of the materials. The items that are emphasised include:

- Menu items
- Keys
- Mouse Buttons
- Screen-shots
- Cautions

#### Representing section items

Each menu item is highlighted at the beginning of the description. The general form is:

#### **1.2.3** Edit plate information

Where:

- The 1 is the chapter number
- The 2 is the section number
- The 3 is the sub section number

### Representing keys

When you need to type a specific key or click a particular button, it will be shown in bold lettering such as **ENTER**.

# Representing a list of instructions

Step by step instructions are provided to the reader to guide them through detailed instructions on completing specific tasks, for example:

- 1. Go to the 'Files' menu.
- 2. Click on the 'Restore' option.
- 3. Select the appropriate file and hit 'Select'.

## Representing important information

Important information has been presented in the following way to draw your attention, for example:

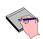

Please ensure you read this information before completing your task.

# CHAPTER

# 1. INTRODUCTION

FastTRACK<sup>®</sup> is a database management system for keeping a list of available plates. It also keeps track of off-cuts after processing and keeping your database up to date with live stock. This software is essential for business that needs to maintain a consistent record of their plates. It allows the plates information to be stored in a fashion that is easy to search, maintain and use. This allows the businesses to be more efficient and profitable.

FastTRACK<sup>®</sup> work closely with FastCAM<sup>®</sup> and FastNEST<sup>®</sup> software. FastCAM is used to edit CAM files which are inputs to plate list, and the plate list can be used in FastNEST<sup>®</sup> to keep track of available plates.

This manual is intended mainly for FastTRACK<sup>®</sup> users who want to understand how to use this software. It is also intended for I.T technicians who want to know how to setup the software for its users.

# CHAPTER

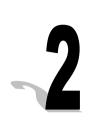

# 2. GETTING STARTED

## 2.1 Hardware Requirements

- 1. Any PC that is capable of running the Windows Operating systems listed below will be suitable for FastTRACK<sup>®</sup> version 3.
- 2. A USB or Parallel port dongle which comes with the FastCAM software.

If you are already using FastCAM software, then your existing software dongle can be used for FastTRACK® ®. If you would like to do this or are having trouble using your existing software dongle, then please contact FastCAM support.

## 2.2 Software Requirements

In order to operate FastTRACK<sup>®</sup> V3, you must be running one of the following versions of Windows operating system:

- Windows 98
- Windows NT
- Windows 2000
- Windows XP
- Windows Vista (32 bit)

# 2.3 Installation

Before you install FastTRACK<sup>®</sup>, be aware that you need to have the Pervasive Database Client/Engine installed and working on your computer.

With your computer turned on and ready for operation:

- 1. Insert the FastTRACK<sup>®</sup> installation CD into the CD tray.
- 2. Follow through with autorun. If your computer does not automatically run the setup application, please do the following:

Click on the *Start* button under windows, and then select '*Run*', type in the following into the window:

[CDDRIVELETTER]:\Setup.exe

Where *CDDRIVELETTER* is the letter representing your CD-ROM drive, e.g. D:\Setup.exe

#### Chapter 2: Getting Started 14

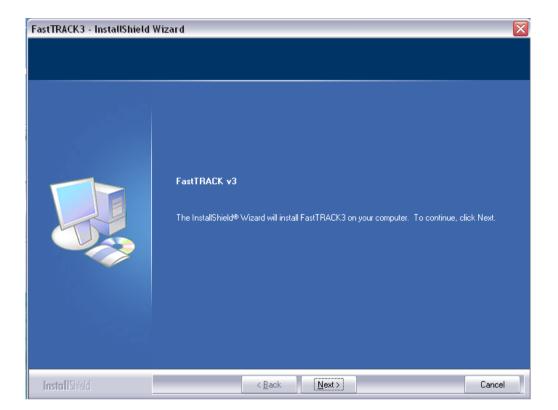

#### Figure 1: Initial Installation Screen

3. Click on **Next** to proceed.

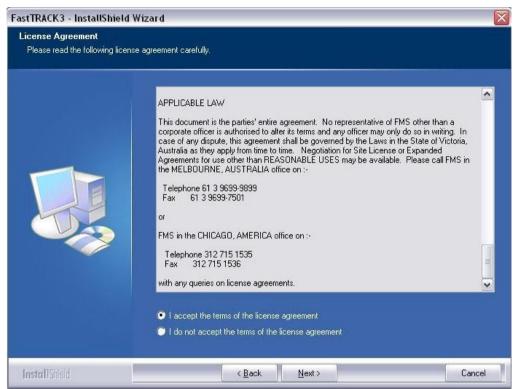

Figure 2: License Agreement Screen

4. Read through the License conditions carefully, when you are satisfied with the conditions, check the radio button on the left of "I accept the terms of the license agreement" by **LEFT** clicking on it. Then click **NEXT**.

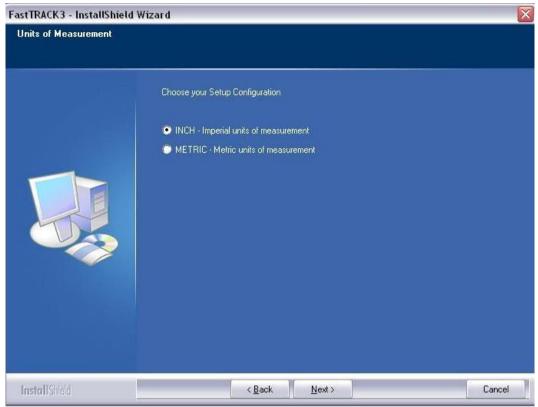

Figure 3: Selecting correct unit.

- 5. This screen prompts you for the units FastTRACK<sup>®</sup> will be installed to operate with. After selecting your desired units, **LEFT** click on the **NEXT** button.
- 6. All the relevant files for FastTRACK<sup>®</sup> will now be installed onto your computer.
- 7. Install the FastLOC dongle:

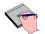

The FastTRACK<sup>®</sup> software requires a security dongle to be present on the computer in order for it to run. You will have either received a Parallel port or USB dongle with the software.

• To connect a **parallel port** dongle, simply connect it to the LPT1 port at the back of your computer. If you already have a printer plugged into this port, then unplug the printer cable and attach the dongle into LPT1, then attach the printer cable onto the back of the dongle.

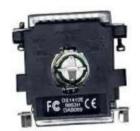

**Figure 4: Parallel Port Dongle** 

• To connect a **USB** dongle, simply plug the key into one of the USB ports available.

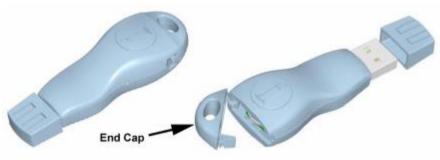

Figure 5: USB dongle

FastTRACK<sup>®</sup> will be installed into this folder by default: C:\Program Files\FastTRACK3\

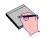

You must be an administrator or at least have Read/write access to the FastTRACK<sup>®</sup> directory and your C:\ local directory for successful installation and setup.

# CHAPTER

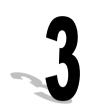

# 3. CONFIGURATION

## 3.1 Database Configuration

### 3.1.1 Setting up a new FastTRACK<sup>®</sup> database

Before starting the FastTRACK<sup>®</sup> configuration, you should already have the **Pervasive database** installed. The Pervasive database is necessary for the normal operation of FastTRACK<sup>®</sup>.

1. Once you have successfully installed both FastTRACK<sup>®</sup> and the Pervasive database, you can then launch the FastTRACK<sup>®</sup> program by either **DOUBLE** clicking the icon on your desktop or by accessing it through the **PROGRAMS** menu from the Windows **START** button.

Upon starting FastTRACK<sup>®</sup> for the first time, if there is no FastTRACK<sup>®</sup> database setup on your computer the following message will appear:

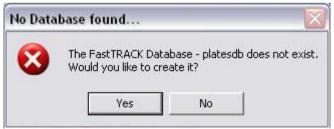

Figure 6: Database Warning Message

2. Click on **Yes** to create a new database for FastTRACK<sup>®</sup>

A folder will be created on your computer located at C:\PLATESDB. This is where your database files will be stored.

3. Use the default user ID and Password to log-in to FastTRACK<sup>®</sup> for the first time:

| 🛓 FastTRACK Login |               | ? ×    |
|-------------------|---------------|--------|
| User ID :         |               |        |
| Password :        |               |        |
| Details >>        | E <u>x</u> it | Log In |

Figure 7: Login Screen

- Default User ID: admin
- Default Password: **ftrack**

## 3.1.2 Importing an existing FastTRACK<sup>®</sup> database

If you have existing FastTRACK<sup>®</sup> database files on your computer, you may be prompted to import them into the FastTRACK<sup>®</sup> database, as shown in the next diagram.

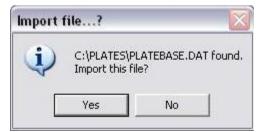

Figure 8: Importing old data file from previous versions

This message will take you through the process of importing old database files from previous version into version 3.

- 1. LEFT click the YES button to begin database import.
- 2. Scroll and find the desired branch, then **LEFT** click on the branch that the plates from the old database will be tagged to belong to.

| ranch |                                     |
|-------|-------------------------------------|
|       | <b>•</b>                            |
|       |                                     |
|       | NCH for all plates to be<br>ported. |

Figure 9: Selecting branch information

- 3. **LEFT** click the **OK** button.
- 4. A progress bar will be shown to give you feedback on how many plates have been successfully added into the database.
- 5. **LEFT** click the **OK** button to finish importing plates into the database.

# 3.1.3 Configure FastTRACK<sup>®</sup> database on the server

In the case where there are multiple users for the FastTRACK® program, a central database must be set up. This database is usually being installed on the server computer, but can also be set up on any single PC within the network.

This section will explain the procedure for setting up pervasive database on the server, and configure the host PC to run FastTRACK<sup>®</sup> using the FastTRACK<sup>®</sup> database on the server.

- 1. To install your FastTRACK<sup>®</sup> database on the server, you must already have Pervasive Database Engine installed.
- 2. The entire FastTRACK<sup>®</sup> database is contained in the 'platesdb' folder, if you have a backup copy of your old database, copy the 'platesdb' folder onto the server. A suitable location would be directly under C drive.
- 3. If you do not have a copy of the FastTRACK<sup>®</sup> database, please follow section 3.1.1 to create a new database on the **HOST PC**, and then copy the 'platesdb' folder onto the server.
- 4. Create DNS for the FastTRACK<sup>®</sup> database on the server by completing the following steps:
  - a) Go to '**START**' -> '**CONTROL PANEL'**.
  - b) While the control panel is in 'Classic View', click on 'Administrative Tools'.
  - c) Click on 'Data Sources (ODBC)'.
  - d) Select the 'System DSN' tab.
  - e) Click on 'Add' button to create a new Database Source Name (DSN).
  - f) Under a list of drivers, scroll down until you find 'Pervasive ODBC Engine Interface'. Single click to highlight this driver and click on 'Finish' to add this driver.

| 🗿 ODBC Data Source  | e Administrator                 | ? 🔀                  |
|---------------------|---------------------------------|----------------------|
| User DSN System DSI | N File DSN Drivers Tracing Conn | ection Pooling About |
| Pervasive ODBC      | Engine DSN Setup                |                      |
| Data Source Name    | e: platesdb                     | OK                   |
| Description:        | Pervasive ODBC Engine Interface | Cancel               |
|                     | Options                         | Test                 |
|                     |                                 | Help                 |
| Database            |                                 |                      |
| Database Name       | •                               |                      |
|                     | Create                          |                      |
|                     |                                 |                      |
|                     |                                 |                      |
|                     | OK Cancel /                     | Apply Help           |

Figure 10: Creating a FastTRACK<sup>®</sup> database source.

- g) Under the '**Pervasive ODBC Engine DSN Setup**' window, enter '**platesdb**' for 'Data Source Name'.
- h) Click '**Create**' button to bring up the '**Create Database**' window.
- i) Type in 'platesdb' for the Database Name.

| Create Database                                 |                                               | ×    |
|-------------------------------------------------|-----------------------------------------------|------|
| Database Name: plateso                          | db<br>Bound (DDFs created)                    | OK.  |
| Btrieve security policy:<br>Dictionary Location | Classic (OS authentication and authorization) | Help |
| Data File Locations                             | Add<br>Delete                                 |      |

Figure 11: Creating database source by specifying the database location.

- j) Click on '**Browse**' button for dictionary settings to find the folder containing the database files.
- k) Locate the 'platesdb' folder where you have copied.
- 1) Exit from all the setup windows.
- 5. Delete '**platesdb**' folder if it exists on the client computer.
- 6. Create a DNS on the client computer to connect to the database on the server:
  - a) Go to 'START' -> 'CONTROL PANEL'.
  - b) While the control panel is in 'Classic View', click on 'Administrative Tools'.
  - c) Click on 'Data Sources (ODBC)'.

- d) Select the 'System DSN' tab.
- e) Click on 'Add' button to create a new Database Source Name (DSN).
- f) Under a list of drivers, scroll down until you find 'Pervasive ODBC Client Interface'. Single click to highlight this driver and click on 'Finish' to add this driver.

If you have version 8 of Pervasive Database Engine or earlier, you will need to select 'Pervasive ODBC Engine Interface' instead.

| 🖥 ODBC Data Source Ad                       | ministrator                                 | ? ×                  |  |
|---------------------------------------------|---------------------------------------------|----------------------|--|
| Pervasive ODBC Client I                     | ×                                           |                      |  |
| Client<br>Data Source Name:<br>Description: | platesdb<br>Pervasive ODBC Client Interface | OK<br>Cancel<br>Test |  |
| Server                                      | Server                                      |                      |  |
| Address:                                    | 192.168.0.61                                | Options              |  |
| Transport Hint:                             | Try TCPIP first, then SPX                   |                      |  |
| Data Source Name:                           | platesdb 💌                                  |                      |  |
| Create                                      | Modify Get DSN List                         |                      |  |
|                                             |                                             | y 1101p              |  |

Figure 12: Creating database source connection to the server.

- g) Type in 'platesdb' under 'Data Source Name'.
- h) Type in either the IP address or the server name under 'Address' field.

- i) Click on '**Get DSN List**' button to obtain a list of DSNs on the server computer.
- j) Select '**platesdb**' from the list and click 'OK' button'.

Repeat steps 4 to 6 to setup other PCs which use the  $\text{FastTRACK}^{\textcircled{B}}$  database.

# 3.2 FastTRACK® Configuration

FastTRACK<sup>®</sup> After creating a new database or importing an old version, the next step is to set-up FastTRACK<sup>®</sup> by using the **"FastTRACK<sup>®</sup>** initial configuration" window.

| Aanagement Tasks     |              |        |                   |
|----------------------|--------------|--------|-------------------|
| Add Branch Locations | Start        | 🗆 Done | 🤌 More Informatio |
| Add Users            | <u>Start</u> | □ Done | 🧼 More Informatio |
| Add Suppliers        | Start        | ☐ Done | 🧼 More Informatio |
| Add Locations        | Start        | ☐ Done | 🧼 More Informatio |
|                      |              |        | •                 |
|                      |              |        |                   |
|                      |              |        |                   |
|                      |              |        |                   |

Figure 13: Initial Configuration Menu

The initial configuration will take you through the following four configurations:

- 1. Add Branch Locations
- 2. Add Users
- 3. Add Suppliers
- 4. Add Locations

For FastTRACK<sup>®</sup> to operate, you must add at least one Branch Location **and** one User from the initial configuration.

### 3.2.1 Setup Branch Locations

*A branch location* is simply a description of your offices/warehouses. For large organisations, adding branch information is particularly important to ensure plates can easily be identified and found.

Typically the first branch to be entered is the primary processing plant. This may be your current location.

Follow the steps below to add branch locations:

- 1. **LEFT** click on the **Start** button on the **Add Branch Locations** row.
- 2. The branch window will appear, and it is initially empty. **LEFT** click on the **Add** button to add new branches.
- 3. A sub-window will appear and prompt you for a **BranchID** and **Branch Name**. Enter according to your company's convention (See the diagram for example). Click **OK** when complete.
- 4. In the case where mistakes have been made, **LEFT** click on an existing branch from the 'branches' window and **LEFT** click on the **DELETE** button to remove the branch.
- 5. Repeat from Step 1 to add more branches.

| nches |                             |            |                |    |
|-------|-----------------------------|------------|----------------|----|
| ID#   | Branch Name                 |            |                |    |
|       |                             |            |                |    |
|       |                             |            | -              |    |
| A     | ld Branch<br>Branch Details |            | l              |    |
|       |                             |            |                |    |
|       | Branch ID: 1                | 1          |                | 10 |
|       | Branch Name : Middle Park   |            |                |    |
|       |                             |            |                |    |
|       |                             | <u>0</u> K | <u>C</u> ancel |    |
|       |                             |            |                |    |
|       |                             |            |                |    |
|       |                             |            |                |    |
| ons   |                             |            |                |    |

Figure 14: Entering Branch Details.

6. When you have completed adding branches, **LEFT** click on the **Exit** button to return to the **Initial Configuration** window.

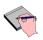

*The* **Done** *check boxes have been provided to the user to mark off completed configuration*.

### 3.2.2 Setup Users

FastTRACK<sup>®</sup> has four different classes of users with different levels of access privileges for the software. The description of each type of user's privileges and their options are as follows:

#### Database Manager

This type of user has the highest level of privileges. A database manager can perform administration tasks such as manage users, add locations as well as manipulate data in the database.

#### • Manager

Managers have all the administration rights such as setting up branches, users, location and supplier. They also have access to data within the database.

#### • Estimator

Estimators are the most common user in FastTRACK® ®. This group of users can manipulate plate data. However they DO NOT have any administration privileges including manage **users**, **suppliers** and **branches**. However they do have privileges to manage **locations**.

#### • Browser

A browser does not have any administration privileges nor do they have any rights to edit data. Browsers only have rights to *view* and *print* data, but may not make any modifications.

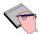

An estimator is the standard user for FastTRACK<sup>®</sup>. You **MUST** create an account as an estimator in order to use FastTRACK<sup>®</sup>. Please follow these steps to set up your users using the default administrator account.

- 1. LEFT click on the Start button in the Users setup.
- 2. A User Registration window becomes available, initially empty. LEFT click on the Add button and the Enter User Information window appears.
- 3. Under User Details, LEFT click to select the Estimator class.
- 4. Enter a login in the **Estimator ID** section: note the box is yellow indicating that you have to type in this information to proceed.
- 5. OPTIONAL: Enter a password for this user in the **Password:** section.
- 6. OPTIONAL: Enter the name of the user in the **Name** section.
- 7. **LEFT** click **Save** after double checking all the information has been entered correctly and the password has been remembered.

| Enter User Information                                    |
|-----------------------------------------------------------|
| ⊂ User Details<br>○ DbMgr ○ Manager ⓒ Estimator ○ Browser |
| Estimator ID : Password :                                 |
| Name :                                                    |
| Save <u>C</u> ancel                                       |

Figure 15: Setting up new users

8. Repeat from step 1 to add more users, take care in choosing the correct user class.

9. **LEFT** click the **EXIT** button to return to the **Initial Configuration** window.

You must have at least ONE administrator account, and the default admin account can be deleted only when you have another admin account.

### 3.2.3 Setup Suppliers

Suppliers are the providers for the plate stock, this information is essential to keep track of where the plates are originally bought from, however setting up supplier is optional and FastTRACK<sup>®</sup> will function normally without having any supplier being setup.

To set-up suppliers:

- 1. **LEFT** click on the start button on the Add Supplier row in the Initial Configuration Window.
- 2. **LEFT** click Add button to add new branch.
- 3. Move your cursor under the supplier column and **SINGLE** click in the text box. Enter the name of your supplier, and SINGLE click elsewhere in the window to finish editing.
- 4. In the case where you have made a mistake, **DOUBLE** click on the text-box to edit the supplier.
- 5. Repeat step 2 to 4 to add more supplier in the database.
- 6. LEFT click EXIT button to finish adding supplier.

| Suppliers                 |              |   | X           |
|---------------------------|--------------|---|-------------|
| Suppliers                 |              |   |             |
|                           |              |   |             |
| 1 Supplier X              |              |   |             |
|                           |              |   |             |
|                           |              |   |             |
|                           |              |   |             |
|                           |              |   |             |
|                           |              |   |             |
|                           |              |   |             |
|                           |              |   |             |
|                           |              |   |             |
|                           |              |   |             |
|                           |              |   |             |
|                           |              |   |             |
|                           |              |   |             |
| Actions                   |              |   |             |
| <u>Add</u> <u>D</u> elete | <u>H</u> elp | E | <u>x</u> it |

Figure 16: Adding a supplier.

Only database manager and manager have the privileges to modify the suppliers.

## 3.2.4 Setup Location

Locations provide the physical housing locations for the plate stock. These can be changed by all users except browsers.

To add a new location:

- 1. **LEFT** click on the start button on the **Add Locations** row in the **Initial Configuration** Window.
- 2. LEFT click Add button to add new location.

- 3. Move your cursor under the location column and **SINGLE** click in the text box. Enter the name of your supplier, and **SINGLE** click elsewhere in the window to finish editing.
- 4. In the case where you have made a mistake, **DOUBLE** click on the text-box to edit the location field.
- 5. Repeat step 2 to 4 to add more locations in the database.
- 7. **LEFT** click **EXIT** button to finish adding locations.

| Locations    |              |               |
|--------------|--------------|---------------|
| └ Locations  |              |               |
| ID# Location |              |               |
| 1 Melbourne  |              | _             |
|              |              |               |
|              |              |               |
|              |              |               |
|              |              |               |
|              |              |               |
|              |              |               |
|              |              |               |
|              |              |               |
|              |              |               |
|              |              |               |
|              |              |               |
|              |              |               |
| Actions      |              |               |
| Add Delete   | <u>H</u> elp | E <u>x</u> it |
|              |              |               |

Figure 17: Adding a location.

# 3.3 Options

The final step in configuration is to set up *various* options under the 'Configuration **Menu**'.

To begin options setup:

Choose **Configuration => Options from the menu.** 

| ₽ Options                                | $\mathbf{X}$      |  |  |  |  |
|------------------------------------------|-------------------|--|--|--|--|
| File Export                              |                   |  |  |  |  |
| CAM File Path : C:\Program Files\FastCAM |                   |  |  |  |  |
| FastCAM Editor                           |                   |  |  |  |  |
| FastCAM File Path : C:\Program Files\Fa  | astCAM            |  |  |  |  |
| │ Plate Name<br>│ Prefix                 | Suffix            |  |  |  |  |
| <ul> <li>By Material</li> </ul>          | By Record number  |  |  |  |  |
| O By Manual Input                        | C None            |  |  |  |  |
| C By Input                               | O by Input        |  |  |  |  |
| Units                                    | Deletion Password |  |  |  |  |
| <ul> <li>Metric</li> </ul>               | Max. 8 Characters |  |  |  |  |
| C Inch                                   |                   |  |  |  |  |
| Printing                                 | Colors            |  |  |  |  |
| 🔽 Show Cost on Printout                  | Background OK     |  |  |  |  |
|                                          | Dimensions        |  |  |  |  |

Figure 18: Option Setup Screen.

#### 3.3.1 File Export Path

FastTRACK<sup>®</sup> allows the users to export plates as CAM files, and this option specifies the location where the CAM files are going to be exported. The procedure for setting up an export path is:

| -File Export    |                          |  |
|-----------------|--------------------------|--|
| CAM File Path : | C:\Program Files\FastCAM |  |

Figure 19: File Export Path Set-up.

- 1. **LEFT** click on the "..." **Browse** button at the end of the "CAM File Path:" entry.
- 2. An explorer window will become available, browse to the folder where you want the files to be exported to.
- 3. **LEFT** click on the **OK** button to return to the 'Options' window.

#### 3.3.2 FastCAM editor

This option allows the user to specify the path where the FastCAM editor is located; the default location is *C:\Program Files\FastCAM*. If the program is located somewhere else, then you must point to the correct directory.

To set up FastCAM drawing editor to work in conjunction with FastTRACK<sup>®</sup>:

- 1. **LEFT** click on the "…" **Browse** button at the end of the CAM FILE Path entry.
- 2. An explorer will become available, browse to the folder where the FastCAM is installed.
- 3. **LEFT** click on the OK button to return to the 'Options' window.

| - FastCAM Editor    |                          |  |
|---------------------|--------------------------|--|
| FastCAM File Path : | C:\Program Files\FastCAM |  |

Figure 20: FastCAM File Path Directory Setup.

#### 3.3.3 Plate Name Prefix

This option allows the user to specify the prefix for the plate name. By default, it is set to **By Material**. Example of a plate name utilizing this convention is *GR3500001*, where the plate is a Mild-Steel with a grade of GR350.

However you may choose the plate name to start with a specific name or string by selecting on **By Input**. You'll be required to enter a string in a text-box next to the 'By Input' radio button, and every new plate you create will start with this string.

Example of a plate utilizing this convention is *UNIQUE001*, where the string 'UNIQUE' is user's input, and all subsequent new plates will be named as UNIQUE002, UNIQUE003, etc.

Alternatively, you can choose not to have a prefix by selecting the *By Manual Input* checkbox. The users will be able to enter their own plate name when creating a new plate.

| Prefix            |
|-------------------|
| By Material       |
| 🔿 By Manual Input |
| C By Input        |

Figure 21: Choose plate name prefix option

The allowed key characters for the file name include alpha and numerical characters.

#### 3.3.4 Plate Name Suffix

Similarly you may choose to specify a unique ending for the plate name by selecting either by *Record number*, *None* or *By Input*. The default selection is **record number**.

When '**By Material**' or '**By Input**' is selected for the prefix option, the '**Record number**' is automatically selected and can't be changed to '**None**' or '**By Input**'.

Only when 'By manual Input' is selected for the prefix, the user will have the option to select one of the three suffix options.

When '**By Record Number**' is selected, the suffix of the plate name will be automatically incremented. Selecting '**By input**' will allow the user to have a specific ending for the plate name, such as 'PR01ENDING', where '**ENDING**' is the defined suffix. Finally selecting '**None**' will disable the suffix option.

| Suff | Suffix           |  |  |  |  |  |
|------|------------------|--|--|--|--|--|
| œ    | By Record number |  |  |  |  |  |
| С    | None             |  |  |  |  |  |
| 0    | by input         |  |  |  |  |  |

Figure 22: Setting Plate Name's Suffix.

The none or **By Input** option is only enabled when you select **By manual** *input* in the Prefix area.

## 3.3.5 Deletion Password

A Deletion password is set to allow estimators to delete plates within the database. Otherwise an estimator will not be able to delete any plates. The password has maximum length of 8 characters.

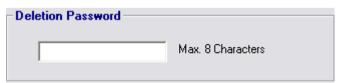

Figure 23: Set Plate Deletion Password.

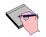

Only Administrator and Managers have the ability to set the Deletion Password.

#### 3.3.6 Printing

Enabling this option will allow the user to see the Plate cost on printouts.

| - Printing            |
|-----------------------|
| rinnung               |
|                       |
|                       |
| Show Cost on Printout |
|                       |
|                       |
|                       |
|                       |
|                       |

**Figure 24: Printing Option** 

#### 3.3.7 Colours

This option enables the users to customise the colours displayed in the drawing area of the FastTRACK<sup>®</sup> screen.

To change the colour scheme for the background, drawing or dimensions, simply DOUBLE CLICK on the coloured area and select a desired colour from the palette.

| Colors     |  |
|------------|--|
| Background |  |
| Drawing    |  |
| Dimensions |  |
|            |  |

Figure 25: Colours Setup.

# 3.4 FastNEST<sup>®</sup> Configuration

FastNEST<sup>®</sup> works in conjunction with FastTRACK<sup>®</sup>. It has the ability to utilise the plates inside the FastTRACK<sup>®</sup> database for nesting. The plate information can be automatically updated once nesting is complete. This keeps the plate database consistent and also makes the nesting job easier.

In order to use the plate list from the FastTRACK<sup>®</sup> database inside FastNEST<sup>®</sup>, you must first enable this option, and this is achieved by the following steps:

- 1. Find the *SETUP.DAT* file inside C:\Program Files\FastCAM directory. If you have multiple machines set up, then browse to that directory. This is usually located under C:\Program Files\FastCAM\machines\machineName\...
- 2. Open the *SETUP.DAT* file with Notepad or a similar text editor, type in "*FASTTRACK,1*" at the bottom as shown in the figure below.
- 3. Save and close the file.

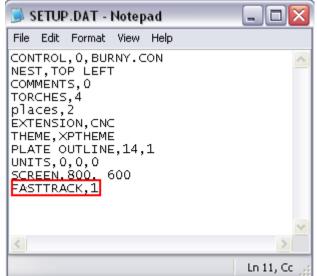

Figure 26: Enable FastTRACK<sup>®</sup> for FastNEST<sup>®</sup> inside SETUP.DAT

| 占 Pl | Plates List                                    |     |              |            |            |     |       |          |           |   |            |       |  |    |
|------|------------------------------------------------|-----|--------------|------------|------------|-----|-------|----------|-----------|---|------------|-------|--|----|
| #    | Plate name                                     |     | Length       | Width      | Area       | m2  | Parts | Thickne  | $\square$ |   |            |       |  |    |
| 1    | HI803                                          |     | 1000.        | 3000       | l.         | 3.  | 0     | 23.      |           |   |            |       |  |    |
| 2    | HI804                                          |     | 2000.        | 3200       | ι.         | 6.4 | 0     | 21.      |           |   | -          |       |  |    |
| 3    | GR202-A                                        |     | 4000.        | 5000       |            | 20. | 0     | 57.      |           |   |            |       |  |    |
|      |                                                |     |              |            |            |     |       |          |           |   |            |       |  |    |
|      |                                                |     |              |            |            |     |       |          |           |   |            |       |  |    |
|      |                                                |     |              |            |            |     |       |          |           |   |            |       |  |    |
|      |                                                |     |              |            |            |     |       |          |           |   |            |       |  |    |
|      |                                                |     |              |            |            |     |       |          |           |   | L          |       |  |    |
|      | •                                              |     |              |            |            |     |       |          |           |   |            |       |  |    |
|      |                                                |     |              |            |            |     |       |          |           |   |            |       |  |    |
|      |                                                |     |              |            |            |     |       |          |           |   | Dwint Lint |       |  |    |
|      |                                                |     |              |            |            |     |       |          |           |   | Print List | l     |  |    |
|      |                                                |     |              |            |            |     |       |          |           |   | Length     | 5100. |  | mm |
|      |                                                |     |              |            |            |     |       |          |           |   | Width      | 2100. |  | mm |
|      |                                                |     |              | _          |            |     |       |          |           | - | Thickness  | 0     |  | mm |
| 0    | C Rectangle C Remnant CAM © FastTRACK database |     |              |            |            |     |       | Material |           |   | •          |       |  |    |
|      |                                                |     |              |            | _          |     |       |          |           |   | Grade      |       |  | ~  |
|      |                                                | Num | ber of plate | s in FastT | astTRACK 5 |     |       |          |           |   | Branch     | 1     |  | ~  |
|      |                                                |     |              |            |            |     |       |          |           |   |            |       |  |    |
| -    | Maximum Plates 5 Search Done                   |     |              |            |            |     |       |          |           |   |            |       |  |    |

Once this option is enabled, the FastTRACK<sup>®</sup> database can then be used from FastNEST<sup>®</sup> for nesting as shown in below:

Figure 27: Using plate list inside FastNEST<sup>®</sup>

To use a plate from the FastTRACK<sup>®</sup> database within FastNEST<sup>®</sup>:

- 1. Click the **Change Plate** button from the toolbar.
- 2. Select the 'FastTRACK<sup>®</sup> database' option button.
- 3. Search your plate by specifying the thickness, material type, grade (if available) and branch (if necessary). And then click the **SEARCH** button.

- 4. **LEFT** single click to select the appropriate plate from the list, and then click on the **DONE** button to use the plate inside FastNEST<sup>®</sup>.
- 5. FastNEST<sup>®</sup> now uses the dimensions of the selected plate for nesting. Finish your nesting and output the code. (please refer to FastNEST<sup>®</sup> manual on nesting).
- 6. If you have made a trim on plate and decided to make the remaining portion as a remnant plate. You'll encounter the following message when outputting the NC code.

| fastnest510 🛛 🔀 |          |  |  |  |
|-----------------|----------|--|--|--|
| Trim and update | e plate? |  |  |  |
| Yes             | No       |  |  |  |

Figure 28: Trimming for remnant plate

Click on **YES** will allow a daughter plate to be created automatically inside the database, and the following window will appear. Click on **NO** to take no action.

| fastnes | t510 🛛 🔀                               |
|---------|----------------------------------------|
| PlateG  | R25001921 creates remnant GR25001921-A |
|         | OK                                     |

Figure 29: Creating daughter plate from plate trim

The daughter plate is the remaining plate after the trim. Note that the daughter plate is named after the original plate with '-A' in the end.

7. If you have not made a plate trim during nesting. A message will appear and ask you to make the plate '**Inactive**'. Click '**YES**' to mark the plate inactive inside the FastTRACK<sup>®</sup> database, or click '**NO**' and the plate will remain '**ACTIVE**'.

# Chapter 3: Configuration 45

# 3.5 Configure FastTRACK<sup>®</sup> Column Text

FastTRACK<sup>®</sup> allows the users to customise the column names according to their own conventions. For example, instead of having the **Supplier** as one of the fields in the database table, the administrator has the option to replace it with a customised value. The fields that can be changed are shown in the diagram below under the column **Default Value**, and these values can be changed by entering a value on the right hand side text-box called Custom Value.

| Co         | nfigure FastTRA                 | CK Text    | . 🛛 🔀     |
|------------|---------------------------------|------------|-----------|
| <b>⊢</b> T | ext                             |            |           |
|            | Default Value                   | Cus        | tom Value |
|            | Heat Number                     |            |           |
|            | Mill Number                     |            |           |
|            | Order Number                    |            |           |
|            | Supplier                        |            |           |
|            | Location                        |            |           |
|            | Comment                         |            |           |
|            |                                 |            |           |
|            |                                 |            |           |
|            |                                 |            |           |
|            |                                 |            |           |
|            | efine your own C<br>bove items. | ustom Text | for the   |
|            |                                 | ΟΚ         | Cancel    |

Figure 30: Configure FastTRACK<sup>®</sup> column text

# CHAPTER

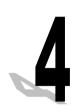

# 4 UPGRADING FROM PREVIOUS VERSIONS

If you are upgrading from previous versions of FastTRACK<sup>®</sup>, then please follow these procedures.

## 4.1 Backup your configuration file

It is essential that important files be backed up before restoring your database.

The important file for FastTRACK<sup>®</sup> is the "Material.DAT" file which contains a list of all the Materials and associated data that all the plates use.

Steps to follow for back and restore of this file are:

- Make a copy of the 'Material.DAT' file from your FastTRACK<sup>®</sup> directory. This is usually located in the "C:\Program Files\FastTRACK\" directory.
- 2. Run the FastTRACK® version 3 installation.
- 3. Once the installation is complete, copy the '*Material.DAT*' file into your '*C*:\*Program Files*\*FastTRACK3*' directory and overwrite if required.

# 4.2 Restoring your old database

*Make sure you have logged in to FastTRACK<sup>®</sup> as an administrator, only administrators have the privileges to import an old database.* 

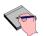

Make sure you have either 'platebase.dat' or 'plate.dat' located inside the directory where all your CAM files are located. This is essential for importing the data successfully into FastTRACK<sup>®</sup>.

- Run FastTRACK<sup>®</sup> 3 by selecting START -> All Programs -> FastTRACK<sup>®</sup> -> FastTRACK<sup>®</sup> v3 or by clicking on the toolbar menu on your desktop.
- 2. Choose **FILE** -> **IMPORT**.
- 3. Select either Version1.0 or Version2.0 depending on your previous version.

| <u></u> | FastT | RACK3            | - [Data | base]                       |
|---------|-------|------------------|---------|-----------------------------|
| File    | Edit  | Search           | Reports | Configuration Help          |
|         |       | tabase<br>tabase |         |                             |
| I       | mport |                  | Þ       | Version 2.0 (platebase.dat) |
| E       | xport |                  | •       | Version 1.0 (plate.dat)     |
| Р       | rint  |                  | Ctrl+P  |                             |
| E       | ×it   |                  | Ctrl+Q  |                             |

Figure 31: Import Existing Database

4. Database restoration will be completed automatically.

| Plate Import | Progress                              |
|--------------|---------------------------------------|
|              | Importing Plates from :<br>C:\plates\ |
|              | Plate 444 of 5989                     |
|              |                                       |

Figure 32: Importing plates in process

# CHAPTER

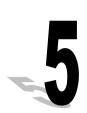

# 5 USING FastTRACK<sup>®</sup>

# 5.1 A quick Overview of the screen:

#### a. File Menu

You can access the full range of features offered by FastTRACK<sup>®</sup> in these menus. Each of their functions will be discussed in depth in the later parts of this manual.

#### b. Toolbar menus

Some commonly used and important features can be accessed via these graphical shortcuts. These will be discussed in later sections.

#### c. Plate Database List

A selected list of plates in the database that have matched the parameters set in various search panels. Each plate shown has a range of its attribute shown as well for convenience.

**LEFT** clicking on a plate's row will select that plate.

**LEFT** clicking on the column names will sort the displayed plates by that field in ascending order.

| FastTRACK3 - [                                                                                                    | Database]            |                     |               |              |           |         |           |              |                  |            |             | _ 6      |
|----------------------------------------------------------------------------------------------------|----------------------|---------------------|---------------|--------------|-----------|---------|-----------|--------------|------------------|------------|-------------|----------|
| e Edit Search Re                                                                                                    | eports Configuration | Help                | ~1            |              |           |         |           |              |                  |            |             |          |
| ) 🖬 🖕                                                                                                    | 📴 🖬 🤇                |                     | Shortc        | ut 10        | ons       |         |           |              |                  |            |             |          |
| Entrynumber Active                                                                                                    |                      | Material            | Grade         | Density      | Thickness | Weight  | Origina⊠  | OriginalY    | HeatNumber       | Millnumber | Ordernumber | Supplier |
| 3 Yes                                                                                                    | HI803                | Hiten               | HI80          | 7850         | 23        | 541.65  | 1000      | 3000         | Heat01           |            |             |          |
| 4 Yes<br>5 YES                                                                                                    | HI804<br>GR202-A     | Hiten<br>Mild-Steel | HI80<br>GR200 | 7850<br>7850 | 21<br>57  | 1055.04 | 2000 4000 | 3200<br>5000 | Heat02<br>Heat03 |            |             | _        |
| ate Selection —<br>Br<br>Material and G<br>IF Thickn<br>Only Active Plates<br>State Information<br>Original Size<br>Current Size |                      | Selec               |               |              |           |         |           | 3            | 000              |            |             |          |
| Remaining<br>Cost                                                                                                    | \$487.49             | Show original plate |               | 0            |           |         |           |              |                  |            |             | 1000     |
|                                                                                                    |                      |                     |               | la           |           |         |           |              | mage P           |            |             | lu<br>I  |

Figure 33: Options Setup Menu.

#### d. Plate search filters

A panel where you can choose to filter the list based on material, thickness, and status of the plates.

#### e. Plate information

Displays dimensional properties about the plate, these are not editable.

#### f. Selected plate Preview.

This shows the shape of the plate, and can have options enabled to show the original plate or view the plate file as a text code.

# 5.2 Plate Browsing Tools

It is important to be familiar with the basic tools for plate browsing, reviewing and manipulation.

There are 3 windows that the users need to be familiar with:

#### 1. The plate list

Please see section 5.1 point C for description.

#### 2. Plate Selection Window

This window allows the user to search and narrow down the plates displayed in the plate-list using appropriate filters. These filters can be used individually or concurrently. Several *filters* are available to use and these are:

- Branch
- Material and Grade
- Thickness range
- Status of the Plate (whether it's active or not)

Here is an example of using these options to populate all active plates with a thickness of 20 mm for Stainless Steel SS304:

| Plate Selection    |                     |
|--------------------|---------------------|
| Branch             | 1                   |
| Material and Grade | Stainless , SS430 🔹 |
| 🔽 Thickness        | 20 mm 🔶 20 mm       |
| Only Active Plates | Select              |

Figure 34: Plate Selection Panel.

- 1. Select '*ALL*' from the **branch** drop-down box.
- 2. Select 'Stainless Steel SS304' from the Material drop-down box.
- 3. Check the 'Thickness' box and input 20 in both text boxes.
- 4. Check the '**Only Active Plate**' box.
- 5. Click 'SELECT' button to populate the filtered results.

#### 3. Plate Information/Image Preview Window

This window gives the preview of a selected plate. The dimensional information and cost information is displayed on the bottom left window, whereas the plate image is displayed on the bottom right window.

There are two additional check-box options available as shown below:

| - Plate Information |          |             |       |                  |  |
|---------------------|----------|-------------|-------|------------------|--|
| Original Size       |          | ×           |       | mm               |  |
| Current Size        | 3000     | <b>X</b> 10 | 00    | mm               |  |
| Remaining           |          | %           |       | w Text           |  |
| Cost                | \$487.49 |             | 🥅 Sho | w original plate |  |

Figure 35: Plate Information Panel.

• Show Text

This will display the selected plate in terms of text rather than the image. A plate is described in terms of a text inside the database, this option is useful for advanced users to check the finer details of the particular plate.

• Show Original Plate

This will display a red outline for remnant plates that show the original shape of the plate.

## 5.3 Adding a new rectangular plate

To add a new rectangular plate into the database, choose **EDIT** -> **ADD NEW** -> **RECTANGULAR PLATE** or click the **'add new rectangular** 

**plate**' button from the toolbar.

The following window will appear:

| dd new Rectangula | r plate information | . 🛛 🖻      |
|-------------------|---------------------|------------|
| Entry number:     |                     |            |
| Plate File Name   | N/A                 | Browse     |
| Plate Size:       | X Y                 |            |
| Branch:           | 1                   | 7          |
| Material:         |                     | -          |
| Thickness:        | 0                   | mm         |
| Density:          | 0                   | kg/m3      |
| Area:             | 0                   | m2         |
| Weight:           | 0                   | kg         |
| Heat number:      |                     |            |
| Mill number:      |                     |            |
| Order Number:     |                     |            |
| Supplier          | 1                   | •          |
| Cost:             |                     | \$/kg      |
| Location:         | l l                 | <b>•</b>   |
| Comment:          |                     |            |
|                   | Sa                  | ave Cancel |

Figure 36: Filling in the rectangular plate information.

The Fields that are coloured Yellow are mandatory fields. These must be completed before the plate can be added into the database.

| Attribute       | Description                                                  |
|-----------------|--------------------------------------------------------------|
| Plate size x, y | Size of the plate in length and width                        |
| Branch          | The branch where this plate is held                          |
| Material        | The material of the plate, list taken from material.dat file |
| Thickness       | The thickness of the plate                                   |
| Density         | Auto filled from material.dat                                |
| Area            | Auto calculated from plate perimeter dimensions              |
| Weight          | Auto calculated from area and density                        |
| Heat number     | An identifier for this plate, title customizable             |
| Mill number     | An identifier for this plate, title customizable             |
| Order number    | An identifier for this plate, title customizable             |
| Supplier        | Supplier for plate, list configurable via admin              |
| Cost            | Cost of the material per kilogram                            |
| Location        | Storage location for plate, list configurable via admin      |
| Comment         | Addition comments                                            |

A quick breakdown of the fields:

# 5.4 Deleting a Plate

To delete a plate from the plate list, you must have your plate selected from the plate list window. Then choose EDIT -> *DELETE*.

If you do not have a **Delete Password** set by your database manager, you will see the following error message.

| Passwor | d not set 🔀                                                                                                    |
|---------|----------------------------------------------------------------------------------------------------|
| (į)     | A Password has not been set for deletion of plates.<br>Please get your FastTRACK Manager/Administrator to set one before attempting deletion. |
|         | ОК                                                                                                    |

Figure 37: Error message caused by not having a 'Delete Password'.

Please contact your administrator to set a password to enable plate deletion option. To enable plate deletion option, please refer to section 3.3.5 of this manual.

## 5.5 Adding Remnant Plate

Plates can be added into the database from existing CAM files. This is especially useful for adding existing remnant plate shapes into the FastTRACK® database.FastTRACK® ®

To import a plate from an existing CAM file:

Choose EDIT ->ADD NEW-> CAM FILE or click on the *Add new* remnant plate button

This brings up a similar window to the 'add new rectangular plate'.

- 1. Fill in the details of the plate (Notice the dimension text boxes have been disabled, this will be determined when the specific CAM files has been imported).
- 2. Click **Browse** button to locate the CAM file to be imported.
- 3. Click **Save** to import the new remnant plate.

| Add new CAM plate information 🛛 🔀 |              |          |  |  |  |  |  |  |
|-----------------------------------|--------------|----------|--|--|--|--|--|--|
| Entry number:                     |              |          |  |  |  |  |  |  |
| Plate File Name:                  | REMNANT.CAM  | Browse   |  |  |  |  |  |  |
| Plate Size:                       | × 5000 Y 300 | 10       |  |  |  |  |  |  |
| Branch:                           | 1            | Y        |  |  |  |  |  |  |
| Material:                         |              | -        |  |  |  |  |  |  |
| Thickness:                        | 10           | mm       |  |  |  |  |  |  |
| Density:                          | 0            | kg/m3    |  |  |  |  |  |  |
| Area:                             | 12.6         | m2       |  |  |  |  |  |  |
| Weight:                           | 0.           | kg       |  |  |  |  |  |  |
| Heat number:                      |              |          |  |  |  |  |  |  |
| Mill number:                      |              |          |  |  |  |  |  |  |
| Order Number:                     |              |          |  |  |  |  |  |  |
| Supplier                          | Supplier01   | -        |  |  |  |  |  |  |
| Cost:                             | 0            | \$/kg    |  |  |  |  |  |  |
| Location:                         | Middle Park  | <b>•</b> |  |  |  |  |  |  |
| Comment:                          |              |          |  |  |  |  |  |  |
|                                   |              |          |  |  |  |  |  |  |
|                                   | Save         | Cancel   |  |  |  |  |  |  |

Figure 38: Adding new plate from existing CAM files.

## 5.6 Edit Plate Data

To edit the parameters of a plate:

Choose **EDIT -> EDIT Plate Data** or click on the Edit Plate Data button from the toolbar.

| Edit plate data  |                    |        |
|------------------|--------------------|--------|
| Entry number:    | 5976               |        |
| Plate File Name: | GR25005976         | Browse |
| Plate Size:      | X 3000 Y 9000      |        |
| Branch:          | 1                  |        |
| Material:        | Mild-Steel , GR250 |        |
| Thickness:       | 8                  | mm     |
| Density:         | 7850               | kg/m3  |
| Area:            | 27                 | m2     |
| Weight:          | 1695.6             | kg     |
| Heat number:     |                    |        |
| Mill number:     |                    |        |
| Order Number:    | 5158-5159          |        |
| Supplier         | •                  |        |
| Cost:            | 0.9                | \$/kg  |
| Location:        | •                  |        |
| Comment:         |                    |        |
|                  | Save               | Cancel |

Figure 39: Editing plate information.

This function allows you to modify information for the selected Plate only. The fields grayed out in the diagram *CANNOT* be changed:

## 5.7 Editing the Plate Shape

The shape of the plate can be modified inside FastTRACK<sup>®</sup> by calling upon the FastCAM<sup>®</sup> Drawing Editor.

1. While having your plate selected, choose EDIT -> EDIT PLATE

**SHAPE** or click the **edit plate** shape button from the toolbar.

- 2. The FastCAM<sup>®</sup> application will load up as shown below with the selected plate.
- *3.* Edit the plate and make all necessary modifications. *Users can use various editing tools such as* **Corner Notch**, **Chamfer** or **Trim** to modify the existing plate. See FastCAM<sup>®</sup> Manual.
  - 4. Once you have finished editing the plate, exit the program by choosing **FILES** -> **EXIT**.

| FastCAN   BURNY   C:\FastCAM_TENP\                        | Metric                    |               |            | 1        |              |          | X                                                                                 |
|-----------------------------------------------------------|---------------------------|---------------|------------|----------|--------------|----------|-----------------------------------------------------------------------------------|
| Files Line Arc Point Constructs Erase Blocks View Utility |                           |               |            | Language |              |          |                                                                                   |
| <mark>미님묘 @ 미</mark> 기이 > 키키레 생곳!                         | A 🖓 🎛 🍳 🕂 🗉               |               | A 😥        |          |              |          |                                                                                   |
| Entities 4                                                |                           |               |            |          |              |          |                                                                                   |
|                                                           |                           |               |            |          |              |          |                                                                                   |
|                                                           |                           |               |            |          |              |          |                                                                                   |
|                                                           |                           |               |            |          |              |          |                                                                                   |
|                                                           |                           |               |            |          |              |          |                                                                                   |
|                                                           |                           |               |            |          |              |          |                                                                                   |
|                                                           |                           |               |            |          |              |          |                                                                                   |
|                                                           |                           |               |            |          |              |          |                                                                                   |
| T.                                                        |                           |               |            |          |              |          |                                                                                   |
|                                                           |                           |               |            |          |              |          |                                                                                   |
|                                                           |                           |               |            |          |              |          |                                                                                   |
|                                                           |                           |               |            |          |              |          |                                                                                   |
|                                                           |                           |               |            |          |              |          |                                                                                   |
|                                                           |                           |               |            |          |              |          |                                                                                   |
|                                                           |                           |               |            |          |              |          |                                                                                   |
|                                                           |                           |               |            |          |              |          |                                                                                   |
|                                                           |                           |               |            |          |              |          |                                                                                   |
|                                                           |                           |               |            |          |              |          |                                                                                   |
|                                                           |                           |               |            |          |              |          |                                                                                   |
|                                                           |                           |               |            |          |              |          |                                                                                   |
|                                                           |                           |               |            |          |              |          |                                                                                   |
|                                                           |                           |               |            |          |              |          |                                                                                   |
|                                                           |                           |               |            |          |              |          |                                                                                   |
|                                                           |                           |               |            |          |              |          |                                                                                   |
|                                                           |                           |               |            |          |              |          |                                                                                   |
|                                                           |                           |               |            |          |              |          |                                                                                   |
|                                                           |                           |               |            |          |              |          |                                                                                   |
|                                                           |                           |               |            |          |              |          | Pat                                                                               |
|                                                           |                           |               |            |          |              |          | Pat<br>Scale 1:4.97<br>Center 3000.1000.<br>Material/MLD-STEEL<br>Thickness100.nm |
|                                                           |                           |               |            |          |              |          | Naterial NLD-STEEL<br>Thickness 100, nm                                           |
|                                                           |                           |               |            |          |              |          |                                                                                   |
|                                                           | i Gnial - W 🗍 💰 Maximizer | I Dobox - M ] | 🦪 OnTime 2 | FestTRAC | ¥ editplatei | Park CAN | BN <mark>⊡≂&amp;&amp;&amp;</mark>                                                 |

Figure 40: Using FastCAM<sup>®</sup> to modify the plate shape.

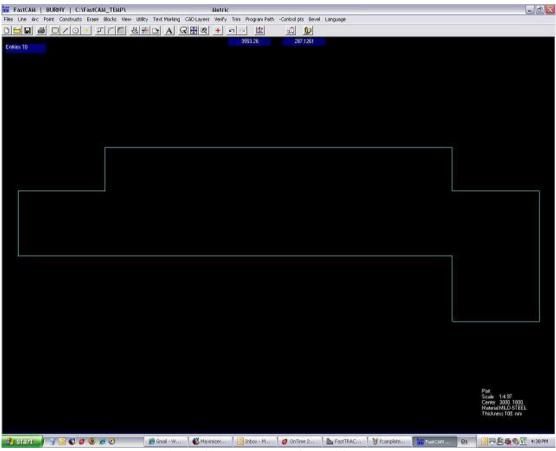

Figure 41: Plate shape after editing..

- 5. A window will appear asking the user whether the changes can be updated into the FastTRACK® database.
- 6. Click *YES* to save the changes made. FastCAM<sup>®</sup> will then close and the following question will appear in FastTRACK<sup>®</sup>:

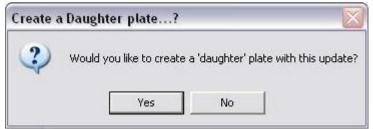

Figure 42: Create daughter plate.

This message allows the users to create an *IDENTICAL RECORD* in the database, but with a plate of a new name. The original plate will then be marked as *INACTIVE*.

- YES A new plate will be created, and it is named with '-A' appended to the old plate name. E.g. if the old file name is called GR25004, then the daughter plate will be named as 'GR25004-A'. The old plate will be marked as 'INACTIVE'.
- *NO* Plate modifications will only be applied to the original plate, and no daughter plate will be created.

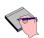

Check the **Show Original Plate** box in the **Plate information** section and you'll then be able to see a red outline in the plate display that represents the original plate shape when it was first entered into the database.

# 5.8 Rotating a plate

To rotate a plate **clockwise** by 90 degrees, click the Rotate Plate button  $\Omega$  on the toolbar. The update to the plate is immediate and the change is saved to database automatically.

## 5.9 Moving Between Plates

#### 5.9.1 Moving Back

By clicking on this icon the 'previous' plate will be selected in the current list. This translates to moving up one row in the list of plates. Alternatively, you can also choose **SEARCH** -> **PREVIOUS** to go the previous plate.

#### 5.9.2 Moving Forward

By clicking on this icon the 'previous' plate will be selected in the current list. This translates to moving down one row in the list of plates. Alternatively, you can also choose **SEARCH** -> **NEXT** to go to the next plate.

# 5.10 Searching for plates

There are many search options available in FastTRACK<sup>®</sup> to allow the users to search for a particular plate within the database.

## 5.10.1 Quick Search

**LEFT** clicking on the search icon will bring up the **Quick Search** Window, or alternatively you can choose **Search -> Quick Search**. Choose **ONE** of the available parameters to search for particular plates. **LEFT** click on the **Search** button will display the results inside the **Plate List** window. The user can then perform functions such as printing reports and editing for these plates.

|   | Ľ            |
|---|--------------|
|   | _            |
|   |              |
|   | 1            |
|   | 1            |
|   | 3            |
|   | 3            |
|   |              |
|   |              |
| ~ | ×            |
|   | بر<br>Search |

Figure 43: Quick search window

**LEFT** clicking on **Only Active Plates** will allow users to view the *ACTIVE* plates only.

#### 5.10.2 Search First Plate

This option allows the user to jump to the first plate in the list. To go to the first plate in the list, choose **SEARCH** -> **FIRST**.

#### 5.10.3 Search Last Plate

This option allows the user to jump to the last plate in the list. To go to the last plate in the list, choose **SEARCH** -> **LAST**.

#### 5.10.4 Search by Name

This option allows the user to search a particular plate by its filename. To search a plate by its file-name, choose **SEARCH** -> **By Name**.

#### 5.10.5 Search by Entry Number

If you know the entry number of the plate you are looking for, this option allows you to find that particular entry. To search for that particular entry, choose **SEARCH** -> **By Entry Number**.

#### 5.10.6 Search for Today's Entry

This option allows you to search for plates that have been created or modified on that particular day. To search for today's entries, choose **SEARCH** -> **Today**.

## 5.11 Plate Management Tools

FastTRACK<sup>®</sup> provides several tools which helps the user to keep the plate database consistent, fault-free and up-to-date.

#### 5.11.1 Inactive Small Plates

This option allows the users to make all plates inside the database **INACTIVE** for plates smaller than a specified area (in square metres). It is accessed by choosing **CONFIGURATION** -> **INACTIVATE SMALL PLATES**.

#### 5.11.2 Update Areas

This utility function allows the user to check the plate area field against the dimensions defined in the CAM file. Sometimes discrepancy can occur between the area recorded in the database and the dimensions defined in the CAM file. And this option is accessed by choosing **CONFIGURATION** -> **UPDATE AREAS**.

#### 5.11.3 Locate Faults

This function allows the users to check for incorrect and inconsistent records in the database given a maximum area and cost. It will traverse through the active plate list and examine whether the area matches the specified dimensions and cost.

To use this function, choose **CONFIGURATIONS** -> **LOCATE FAULTS**.

Firstly you'll be prompted with the following message:

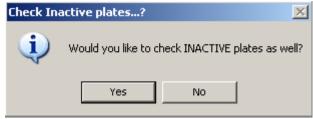

Figure 44: Check for inactive plates.

Click **YES** to check ALL plates, which include ACTIVE and INACTIVE plates. And click **NO** to check for **ACTIVE** plates only.

Next you'll be prompted to enter a maximum area and cost as shown in the diagram below:

| Locate Faults            |      |       | x     |
|--------------------------|------|-------|-------|
| -Fault Finding Parameter | rs — |       |       |
| Maximum Area :           | 100  | m2    |       |
| Maximum Cost :           | 12   | \$/kg |       |
|                          |      | ОКСС  | ancel |

Figure 45: Specifying maximum area and cost for 'Locate Faults'.

Once the maximum area and cost has been specified, the program will traverse through the active plate list and look for faults. A summary of the search will be given at the end of the search as shown below:

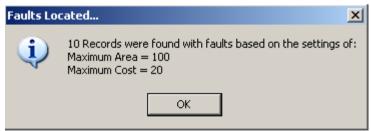

Figure 46: Search results of locate faults.

Click '**OK**' button and a list of plate with faults will be displayed in the **plate list window**. You may now manually check and correct these faults.

# 5.11.4 Clear LOCKS

When multiple users are using FastTRACK<sup>®</sup> at the same time, 'locks' will be set on particular records that are currently being used. This is to prevent simultaneous changes by different users, and each record has its own lock.

Sometimes these 'locks' have been left behind on a particular plate, and causing another user not having access to this particular plate. In this case, locks must be removed to enable access to all other users. The database manager and manager have the privileges to clear all locks by using 'Clear Locks' function.

To clear locks on all records, simply choose '**Configurations**' -> '**Clear Locks**'. A warning message will then appear, clicking '**YES**' to reset all locks.

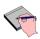

Only **Database Manager** and **Manager** have privileges to this function. Please ensure that no active users are logged in when you are performing this function.

# 5.12 Printing

The printing functionality allows the users to print stock reports for both the *CURRENT* and *ALL AVAILABLE* plates. These reports can provide statistics on the cost and availability of the remaining stock.

To print a report choose **FILE** -> **PRINT** or click the print button  $\Im$  from the toolbar.

| 卣 Stock Report                                                                                                    |                                                                                                    |
|----------------------------------------------------------------------------------------------------|----------------------------------------------------------------------------------------------------|
| PACING PORT         PACING PORT         Table 30 - 2003         Table 30 - 2003 | Options Current Plate All Plates Show Cost Summary Report Summary by Material (Totals) Paper Orientation All P. LaserJet P2015 Series (192.168.0.5 ) Boo to Page Page Setup |
| ик 1/1 ни Q, 🖌 🎒                                                                                                    | Cancel                                                                                                    |

Figure 47: Printing a report.

# 5.12.1 Current Plate

To only print the currently selected plate, click on this option button. On the left a print preview of the plate shape and it's details will be shown.

# 5.12.2 Show Cost

This option will allow the user to see the cost of the material in the printed report. The display of cost can also be set as a default under settings in the configuration. To enable this option, choose **Configurations** -> **Option**, and check the 'show cost on print-out' radio box.

## 5.12.3 All Plates

To print the range of plates that are defined from the Plate Selection on the main FastTRACK<sup>®</sup> window, click on this radio button. You can then browse through the print preview to view the each individual plate shape and plate parameters by using the preview buttons at the bottom of the preview window.

# 5.12.4 Summary Report

Selecting this option will print a report containing list of plates that have been selected from the plate list window. It gives details of each plate as well as the total weight and cost.

| Entrynumber | FileName    | Material   | Grade  | Thickness | Area | Updatedate | Weight | Cost |
|-------------|-------------|------------|--------|-----------|------|------------|--------|------|
| 2           | GR 252      | Mild-Steel | GR 250 | 10        | 50   | 04/09/2007 | 3925   | .9   |
| 1           | GR 201      | Mild-Steel | GR 200 | 10        | 3    | 04/09/2007 | 235.5  | .9   |
| 3           | GR 203      | Mild-Steel | GR 200 | 10        | 12   | 04/09/2007 | 942    | .9   |
| 4           | BIS 3000206 | Mild-Steel | GR 200 | 6         | 2.5  | 04/09/2007 | 117.8  | .9   |

Figure 48: An example report showing all available plates.

# 5.12.5 Summary by Material (Totals)

Selecting this option will print all plates in the database grouped by their Material and Grade, displaying total weight and cost per grade.

| PLATE SUMMA<br>Tuesday, 18 Septem | ARY by Material<br>ber 2007 10:02:07 |             |            |
|-----------------------------------|--------------------------------------|-------------|------------|
| Number of Plates                  | Material                             | Weight (kg) | Cost       |
| 3                                 | Mild-Steel, GR200                    | 1,295.25    | \$1,165.73 |
| 1                                 | Mild-Steel, GR250                    | 3,925.00    | \$3,532.50 |
| Total Plates                      | Total Weight (kg)                    | Total Cost  |            |
| 4                                 | 5,220.25                             | \$4,698.23  |            |

Figure 49: An example report organised by different materials.

# 5.12.6 Paper Setup

For basic page setup you can select the orientation of the print, and the printer to be used from the dropdown box.

# 5.12.7 Page Setup

For advanced paper setup click on page setup and it will bring up the advance setup tab for the selected printer.

# 5.13 FastTRACK<sup>®</sup> Reports

There are two types of reports that FastTRACK<sup>®</sup> can generate which provides key information on the usage and overview of the plate stock.

# 5.13.1 Audit Trails Report

This type of report provides a history on the usage of the plates by all users. It is useful for estimator to find out who, when and what has been changed from the plate list.

To generate the Audit report, Choose *Reports -> Audit Trails from the menu*.

# Chapter 5 – Using FastTRACK<sup>®</sup> 78

| 9         128         GR35000128         Plate shape has been edited.         9/05/2008         10:01:07 AM         WILLIAM         WILLIAM         XP           8         128         GR35000128         Plate shape sent for editing.         9/05/2008         10:01:07 AM         WILLIAM         WILLIAM         XP           7         128         GR35000128         Plate made ACTIVE.         9/05/2008         09:58:08 AM         WILLIAM         WILLIAM         XP           6         5991         GR25001909         Plate made ACTIVE.         9/05/2008         04:50:35 PM         WILL         WILLIAM_XP           5         1909         GR25001909         Plate shape has been edited.         30/04/2008         02:36:46 PM         WILLIAM_XP           4         5982         FL25005982         Plate shape has been edited.         30/04/2008         02:24:09 PM         WILLIAM_XP           2         5990         GR25000004         Plate shape sent for editing.         30/04/2008         02:23:30 PM         WILLIAM_XP           1         4         GR25000004         Plate shape sent for editing.         30/04/2008         02:23:30 PM         WILLIAM_XP           eat Number                                                                                                    | ıdit Trail                                                                                                    |      |              |                               |            |             |         |            |
|----------------------------------------------------------------------------------------------------|----------------------------------------------------------------------------------------------------|------|--------------|-------------------------------|------------|-------------|---------|------------|
| 8       128       GR35000128       Plate shape sent for editing.       9/05/2008       10:01:07 AM       WILLIAM       WILLIAM_XP         7       128       GR35000128       Plate made ACTIVE.       9/05/2008       09:58:08 AM       WILLIAM       WILLIAM_XP         6       5991       GR25001309       Plate made ACTIVE.       8/05/2008       04:50:35 PM       WILL       WILLIAM_XP         4       5982       FL25005982       Plate made ACTIVE.       8/05/2008       02:36:46 PM       WILLIAM_XP         3       5982       FL25005982       Plate shape sent for editing.       30/04/2008       02:36:46 PM       WILLIAM_XP         2       5990       GR25000004-A       Plate shape sent for editing.       30/04/2008       02:24:09 PM       WILLIAM_XP         1       4       GR25000004-A       Plate shape sent for editing.       30/04/2008       02:23:30 PM       WILLIAM_XP         1       4       GR25000004-A       Plate shape sent for editing.       30/04/2008       02:23:30 PM       WILLIAM_XP         1       4       GR25000004-A       Plate shape sent for editing.       30/04/2008       02:23:30 PM       WILLIAM_XP         tails                                                                                                    |                                                                                                    |      | Filename     | Description                   |            | Time        |         |            |
| 7       128       GR35000128       Plate made ACTIVE.       9/05/2008       09:58:08 AM       WILLIAM       WILLIAM_XP         6       5991       GR205301.CAM       New Rectangle added.       8/05/2008       04:50:35 PM       WILL       WILLIAM_XP         5       1909       GR25001909       Plate made ACTIVE.       8/05/2008       04:48:45 PM       WILL       WILLIAM_XP         4       5582.FL25005982       Plate shape has been edited.       30/04/2008       02:36:46 PM       WILLIAM_XP         3       5982       FL25005982       Plate shape sent for editing.       30/04/2008       02:36:46 PM       WILLIAM_XP         2       5990       GR25000004.A       Plate shape sent for editing.       30/04/2008       02:23:30 PM       WILLIAM_XP         1       4       GR25000004       Plate shape sent for editing.       30/04/2008       02:23:30 PM       WILLIAM_XP         tails         tails         tails         tails         alto New Data         hickness         earl Number         ill Number         of der Number         optintint intermine                                                                                                    | 9                                                                                                    | 128  | GR35000128   | Plate shape has been edited.  | 9/05/2008  | 10:01:07 AM | WILLIAM | WILLIAM_XP |
| 6       5991       GR205991.CAM       New Rectangle added.       8/05/2008       04:50:35 PM       WILL       WILLIAM_XP         5       1909       GR25001909       Plate made ACTIVE.       8/05/2008       04:48:45 PM       WILL       WILLIAM_XP         4       5982       Fl25005982       Plate shape has been edited.       30/04/2008       02:36:46 PM       WILLIAM_XP         2       5990       GR25000004:A       Plate shape sent for editing.       30/04/2008       02:24:09 PM       WILLIAM_XP         1       4       GR25000004       Plate shape sent for editing.       30/04/2008       02:23:30 PM       WILLIAM_XP         1       4       GR25000004       Plate shape sent for editing.       30/04/2008       02:23:30 PM       WILLIAM_XP         1       4       GR25000004       Plate shape sent for editing.       30/04/2008       02:23:30 PM       WILLIAM_XP         taits         taits         taits         taits         taits         taits         taits         taits         taits         taits         taita PM      <                                                                                                    |                                                                                                    | 128  | GR35000128   | Plate shape sent for editing. | 9/05/2008  | 10:01:07 AM | WILLIAM | WILLIAM_XP |
| 5       1909 GR25001909       Plate made ACTIVE.       8/05/2008       04:48:45 PM WILL       WILLIAM_XP         4       5982 FL25005982       Plate shape has been edited.       30/04/2008       02:36:46 PM WILLIAM       WILLIAM_XP         3       5982 FL25005982       Plate shape sent for editing.       30/04/2008       02:36:46 PM WILLIAM       WILLIAM_XP         2       5590 GR25000004.       Plate shape sent for editing.       30/04/2008       02:24:09 PM WILLIAM       WILLIAM_XP         1       4       GR25000004.       Plate shape sent for editing.       30/04/2008       02:23:30 PM WILLIAM       WILLIAM_XP         tails                                                                                                    | 7                                                                                                    | 128  | GR35000128   | Plate made ACTIVE.            | 9/05/2008  | 09:58:08 AM | WILLIAM | WILLIAM_XP |
| 4       5982       Flate shape has been edited.       30/04/2008       02:36:46 PM       WILLIAM       WILLIAM_XP         3       5982       Flate shape sent for editing.       30/04/2008       02:36:46 PM       WILLIAM       WILLIAM_XP         2       5990       GR25000004-A       Flate shape has been edited.       30/04/2008       02:24:09 PM       WILLIAM       WILLIAM_XP         1       4       GR25000004-A       Flate shape sent for editing.       30/04/2008       02:23:30 PM       WILLIAM       WILLIAM_XP         tails         tails         tails         tails         deat Number         iil Number       set for editing.         tails                                                                                                    |                                                                                                    | 5991 | GR205991.CAM | New Rectangle added.          | 8/05/2008  | 04:50:35 PM | WILL    | WILLIAM_XP |
| 3       5982       Flate shape sent for editing.       30/04/2008       02:36:46 PM WILLIAM       WILLIAM_XP         2       5990       GR25000004.A       Plate shape has been edited.       30/04/2008       02:24:09 PM WILLIAM       WILLIAM_XP         1       4       GR25000004.A       Plate shape sent for editing.       30/04/2008       02:23:30 PM WILLIAM       WILLIAM_XP         tails                                                                                                    | 5                                                                                                    | 1909 | GR25001909   | Plate made ACTIVE.            | 8/05/2008  | 04:48:45 PM | WILL    | WILLIAM_XP |
| 0         Did Data         New Data           hickness                                                                                                    | 4                                                                                                    | 5982 | FL25005982   | Plate shape has been edited.  | 30/04/2008 | 02:36:46 PM | WILLIAM | WILLIAM_XP |
| 1         4         GR25000004         Plate shape sent for editing.         30/04/2008         02:23:30 PM WILLIAM         WILLIAM_XP           tails           Image: sent for editing.         30/04/2008         02:23:30 PM WILLIAM         WILLIAM_XP           tails           Image: sent for editing.         Sent for editing.         Sent for editing.         Sent for editing.           Image: sent for editing.         Image: sent for editing.         Sent for editing.         Sent for editing.         Sent for editing.           tails           Image: sent for editing.         Sent for editing.         Sent for editing | 3                                                                                                    | 5982 | FL25005982   | Plate shape sent for editing. | 30/04/2008 | 02:36:46 PM | WILLIAM | WILLIAM_XP |
| tails  tails  Old Data New Data  inckness eat Number if der Number inder Number sst scation omment late Active                                                                                                    | 2                                                                                                    | 5990 | GR25000004-A | Plate shape has been edited.  | 30/04/2008 | 02:24:09 PM | WILLIAM | WILLIAM_XP |
| Old Data     New Data       hickness                                                                                                    | 1                                                                                                    | 4    | GR25000004   | Plate shape sent for editing. | 30/04/2008 | 02:23:30 PM | WILLIAM | WILLIAM_XP |
| ill Number<br>rder Number<br>upplier<br>ost<br>ost<br>osation<br>ommert<br>late Active                                                                                                    | etails                                                                                                    | 01   | d Data       | New Data                      |            |             |         |            |
| hickness eat Number eat Number eat Number eat Number eat Number eat Number eat Number eat Number eat Number eat eat eat eat eat eat eat eat eat eat                                                                                                    | etails                                                                                                    |      |              |                               |            |             |         |            |
| ill Number<br>rder Number<br>upplier<br>ost<br>ost<br>osation<br>ommert<br>late Active                                                                                                    |                                                                                                    | 01   | d Data       | New Data                      |            |             |         |            |
| Inder Number<br>upplier<br>ost<br>oscation<br>late Active                                                                                                    | hickness                                                                                                    |      | d Data       | New Data                      |            |             |         |            |
| upplier ast ast acation animent alate Active                                                                                                    | hickness<br>leat Numb                                                                                                    | er   | d Data       | New Data                      |            |             |         |            |
| ost ocation omment late Active                                                                                                    | hickness<br>leat Numb<br>fill Number                                                                                          | r    | d Data       | New Data                      |            |             |         |            |
| ate Active                                                                                                    | hickness<br>leat Numb<br>fill Number<br>Irder Numb                                                                            | r    | d Data       | New Data                      |            |             |         |            |
| omment late Active                                                                                                    | hickness<br>leat Numb<br>fill Number<br>Irder Numb<br>upplier                                                                 | r    | d Data       | New Data                      |            |             |         |            |
| late Active                                                                                                    | hickness<br>eat Numb<br>ill Number<br>rder Numb<br>upplier<br>ost                                                             | r    | d Data       | New Data                      |            |             |         |            |
|                                                                                                    | hickness<br>eat Numb<br>ill Number<br>rder Numb<br>upplier<br>ost<br>ocation                                                  | r    | d Data       | New Data                      |            |             |         |            |
| rea 0 0.00                                                                                                    | hickness<br>leat Numb<br>fill Number<br>Irder Numb<br>Irder Numb<br>Irder Numb<br>Irder Number<br>Isot<br>ocation<br>Isomment |      | d Data       | New Data                      |            |             |         |            |
|                                                                                                    | fill Number<br>Inder Numb<br>Supplier<br>Sost<br>Ocation<br>Comment<br>Nate Active                                            |      |              |                               |            |             |         |            |
|                                                                                                    | hickness<br>eat Numb<br>ill Number<br>rder Numb<br>upplier<br>ost<br>ost<br>ocation<br>omment<br>late Active                  |      |              |                               |            |             |         |            |
|                                                                                                    | hickness<br>leat Numb<br>fill Number<br>Irder Numb<br>Irder Numb<br>Irder Numb<br>Irder Number<br>Isot<br>ocation<br>Isomment |      |              |                               |            |             |         |            |
|                                                                                                    | hickness<br>leat Numb<br>fill Number<br>Irder Numb<br>upplier<br>iost<br>ocation<br>iomment<br>late Active                    |      |              |                               |            |             |         |            |
|                                                                                                    | hickness<br>eat Numb<br>ill Number<br>rder Numb<br>upplier<br>ost<br>ost<br>ocation<br>omment<br>late Active                  |      |              |                               |            |             |         |            |

Figure 50: Audit Trail Report.

The user can either browse through the entries one by one or filter the entry results based on one of the four selection criteria. To narrow the plate selection, click on **Edit** button from the **Selection** panel to bring up the window shown below.

| Audit Report Selection |                                     |                |
|------------------------|-------------------------------------|----------------|
| - Selection Criteria   |                                     |                |
|                        | On or Since : 1 /05/2008            | -              |
| Date Range             | (and)                               | _              |
|                        | On or Before : 30/05/2008           | •              |
| C Entry Number         |                                     |                |
| C Filename             | Return all 'daughter' plate matches |                |
| C User                 |                                     | <b>-</b>       |
|                        | <u>D</u> K                          | <u>C</u> ancel |

Figure 51: Audit Trail Report Selection Window.

In this window, choose one of the fields and specify a value and then hit **OK** to bring up the search results. The four search criteria are:

- Date Range: List the changes made between two date periods.
- Entry Number: List the changes made on a specific entry.
- Filename: List the changes made on a specific file (Checking 'Return all daughter plate matches' box will give you all the daughter plates created from the filename specified).
- User: List the changes made by a specific user.

# 5.13.2 Material Summary Report

Please refer to section 5.12.5 for explanation of the material summary report.

# **Email Support**

If you are experiencing troubles using FastTRACK<sup>®</sup> or you have a technical issue you'd like to resolve, you can email FastCAM<sup>®</sup> technical support by using the built-in email function. This functionality is accessed from the *HELP* -> *Email Support* menu.

*Email Support* allows the user to send an email and automatically attach important configuration files within the email. These configuration files help the technicians to troubleshoot any technical issues.

Upon first time use, the user is prompted to enter the following information about the company and its machine. This information will be saved and is not required to be entered the next time.

| Enter Required Information         |                                                    |
|------------------------------------|----------------------------------------------------|
| Company Name : Mour Company Name   | Optional Information<br>Machine Brand :            |
| Contact Name : Your Name           | Controller Model :                                 |
| Email Address : email@email.com.au | Machine Supplier :                                 |
| Position : Your Position           | Processes                                          |
| Address : Address 1 Address 2      | I Vaterjet<br>I Plasma I Punch<br>I Laser I Marker |
| Country :                          | I would like to receive FastCAM newsletters.       |
| NOTE: BOLD items are required.     | ОК                                                 |

Figure 52: Enter service email information.

Once you have filled out the basic information, you'll be asked to enter a description for your service enquiry. Complete the 'User Information' and 'Details of Problem' section please complete this section to the best of your knowledge, and this will help the technical support team to identify your problem.

| Email Support                        |   |                                |        |      | X      |
|--------------------------------------|---|--------------------------------|--------|------|--------|
| User Information                     |   | Attachments                    |        |      |        |
| Company Name : Your Company Name     |   |                                |        |      |        |
| Contact Name : Your Name             |   |                                |        |      |        |
| Email Address : name@companyname.com |   |                                |        |      |        |
| Details of Problem                   |   |                                |        |      |        |
| Subject :                            |   |                                |        |      |        |
| Please describe your problem         |   |                                |        |      |        |
|                                      |   |                                |        |      | Attach |
|                                      |   | Please attach a resolving your |        |      | elp in |
|                                      |   | resolving your                 | hionie |      |        |
|                                      |   |                                |        |      |        |
|                                      |   |                                |        |      |        |
|                                      |   |                                |        |      |        |
|                                      | - |                                |        |      |        |
|                                      |   | Details                        |        | Send | Cancel |

Figure 53: Enter service inquiry information.

## **Setting up Service Email:**

In order for you to use the service email feature, you must set up your email service client upon the first time:

- 1. If you are using Microsoft Outlook as the email client, then check the **OUTLOOK** radio button. This will allow you to send the service email via Outlook. When you have finished the problem description section and clicked the '**Send**' button, you'll be directed to Outlook where the email can be sent from.
- 2. If you are using other email client, please enter the server mail client name and LEFT click OK to finish (as shown in the screenshot below).
- 3. And if you do not have an internet connection to send email, you have the option to save the email and its attachments onto your local computer. The saved file is a compressed ZIP file, and the user can take this file and send it at a later time.

| Select you Email client                         | ×  |
|-------------------------------------------------|----|
| Email Client                                    | ]  |
| C Outlook                                       |    |
| Other (eg Outlook Express, Eudora, Lotus Notes) |    |
| Email Server                                    |    |
| C FastCAM                                       |    |
| My own mail.optusnet.com.au                     |    |
| O No Internet connection on this computer       |    |
| Save Folder                                     |    |
|                                                 | ОК |

Figure 54: Selecting email client.

Customers can obtain additional information on the FastCAM<sup>®</sup> product range by contacting your Local Reseller or from any of our International Offices. They offer high quality and expert service.

The address of our internet site is

http://www.fastcam.com

### North America / Europe: FASTCAM Inc:

8700 West Bryn Mawr, Suite 800 South Chicago 60631-3507 USA Tel: (312) 715 1535 Fax: (312) 715 1536 Email: fastcam@fastcam.com

## Australia:

## China:

## FASTCAM Pty Ltd

96 Canterbury Rd, Middle Park 3206 Victoria, Australia Tel: (61) 3 9699 9899 Fax: (61) 3 9699 7501 Email: fastcam@fastcam.com.au FASTCAM China No34, 377 Chenhui Rd Zhangiang High Tech Pudong, Shanghai 201203 China Tel: (8621) 5080 3069 Fax: (8621) 5080 3071 Email: fastcam@fastcam.cn

### Or Contact your local Reseller:

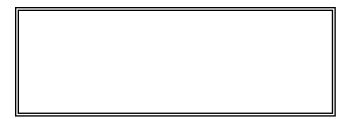

# Index

# Α

Add Branch Locations, 26 Adding a plate, 51 Adding Remnant Plate, 53 *administrator*, 15 All Plate, 67 Audit Trails Report, 69

# В

Backup your configuration file, 44 Branch Locations, 25 Browser, 28 Browsing Plates, 49

# С

Clear LOCKS, 65 Colours, 38 Column Text, 42 Configuration, 39 Current Plate, 67

## D

Database Configuration, 17 Database Manager, 28 Deleting a plate, 53 Deletion Password, 37

## Ε

Edit Plate, 56 Edit Plate Data, 55 EMAIL SUPPORT, 73 Estimator, 28

### F

FastCAM, 7 FastCAM editor, 35 FastLOC dongle, 13 FastNEST, 7 File Export, 34 File Menu, 47

#### Η

Hardware Requirements, 9

### I

Importing an existing database, 18 Inactive Small Plates, 63 initial configuration, 25 INTRODUCTION, 7

#### L

Locate Faults, 63 Locations, 25

#### Μ

Manager, 28 Material Summary, 72 *Material.DAT*', 44

#### Ν

Next Plate, 60

## 0

Options, 33

#### Ρ

Page Setup, 69 Paper Setup, 68 Pervasive database, 17 Pervasive ODBC Engine Interface', 21 Plate Database List, 47 Plate information, 48 Plate Name Prefix, 35 Plate Name Suffix, 36 Plate search filters, 48 Plate Selection Window, 49 platesdb, 23 Previous Plate, 60 Printing, 66 Printing Option, 38

# Q

Quick Search, 61

## R

Reports, 69 Restoring your old database, 44 Rotate Plate, 60

### S

Search by Entry Number, 62 Search by Name, 62 Search First Plate, 62 Search for Today's Entry, 63 Search Last Plate, 62 Search Plate, 61 Selected plate Preview., 48 Setup Branch Locations, 26 Setup Location, 31 Setup Supplier, 30 Setup Users, 28 SETUP.DAT, 39 Shortcut Icons, 47 Show Cost, 67 Show Original Plate, 50 Show Text, 50 Software Requirements, 9 Summary Report, 67 Suppliers, 25

# Т

The plate list, 49

### U

Update Areas, 63 UPGRADING, 44 User Registration, 29 Users, 25

### W

Windows, 9